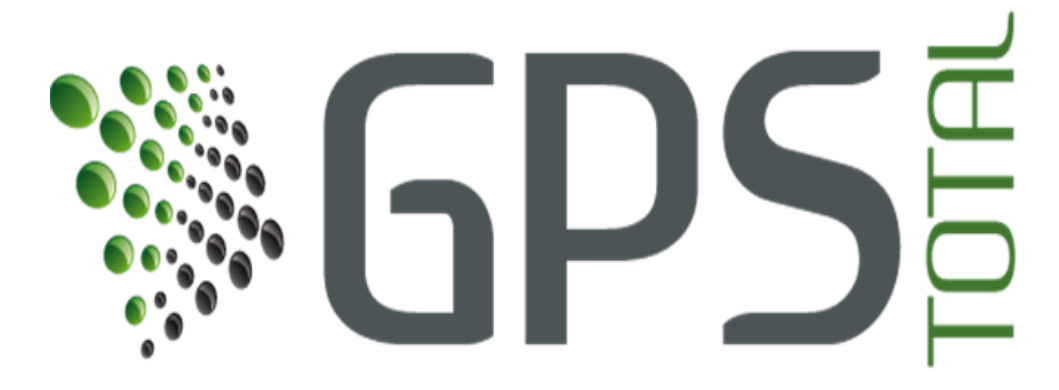

# Manual Para el Usuario Final de la Plataforma

# **Panel de Control**

## *Soluciones Integrales GPS Total, S.C. Ave Real de Calacoaya 73-B Depto. 206 Col. La Cañada Atizapán de Zaragoza, Edo. De México 52987 MEXICO Teléfonos +52 (55) 5276-4612 +52 (55) 5362-6015*

### <span id="page-0-0"></span>**Introducción**

Este manual es una guía del usuario para la aplicación GPS TOTAL™, una página para rastreo en tiempo real y localización vehicular e[n www.gpstotal.com.mx](http://www.gpstotal.com.mx/) . Este manual provee las instrucciones necesarias para utilizar la aplicación y describe el uso de la pestaña de Panel de Control así como sus sub pestañas. **Nota:** Esta guía del usuario puede cambiar sin previo aviso debido a mejoras a este o cambios en la aplicación.

### <span id="page-0-1"></span>**Limitación de Responsabilidades**

Data Burst Technologies de México, S.A de C.V. y/o GPS TOTAL asumen ninguna responsabilidad por cualquier daño o pérdida resultante del uso de estos productos y/o servicios. Data Burst Technologies de México, S.A de C.V. y/o GPS TOTAL asumen ninguna responsabilidad por cualquier daño o reclamo por terceras personas que resulte del uso de estos productos y/o servicios.

*La información descrita en este manual es de la propiedad exclusiva de Data Burst Technologies de México, SA de CV y/o GPS TOTAL y ninguna parte de esta información podrá ser reproducida o transmitida en cualquier forma o por cualquier medio incluyendo almacenaje electrónico, reproducción parcial o total y/o transmisión sin el previo consentimiento por escrito de Burst Technologies de México, SA de CV y/o GPS TOTAL. La información contenida en este documento está sujeta a cualquier cambio sin previo aviso y sin la obligación de actualización como obligación para Burst Technologies de México, SA de CV y/o GPS TOTAL. a menos que dicha obligación sea expresamente acordada por ambas partes en un contrato por separado.*

# <span id="page-1-0"></span>**BIENVENIDA**

Le damos la bienvenida y agradecemos el haber escogido a GPS TOTAL como su proveedor de Administración y Rastreo de flotilla. La guía del Usuario es un manual de instrucciones para utilizar la página Web *[www.gpstotal.com.mx](http://www.gpstotal.com.mx/)* . Es una aplicación innovadora creada para localizar vehículos por medio de Internet.

El sistema está diseñado para usar el software más moderno proporcionando enlaces en Internet a una variedad de sistemas inalámbricos donde el usuario pueda ver individualmente a un vehículo o la totalidad de su flota en tiempo casi real. Un vehículo equipado con un equipo de rastreo de casi cualquier marca envía posiciones actualizadas del GPS al sistema basados en parámetros de tiempo, distancia, paradas, alertas o inicios.

En cuanto las posiciones actualizadas, son recibidas del sistema inalámbrico vía Internet, el sistema guarda la base de datos de cada vehículo hasta por 90 días naturales. Cuando un suscriptor se registra en la aplicación usando cualquier medio de Internet, un mapa muestra la ubicación del vehículo en tiempo real o puede mostrar sus ubicaciones previas de la flota o vehículos asociados con el suscriptor.

# *Índice*

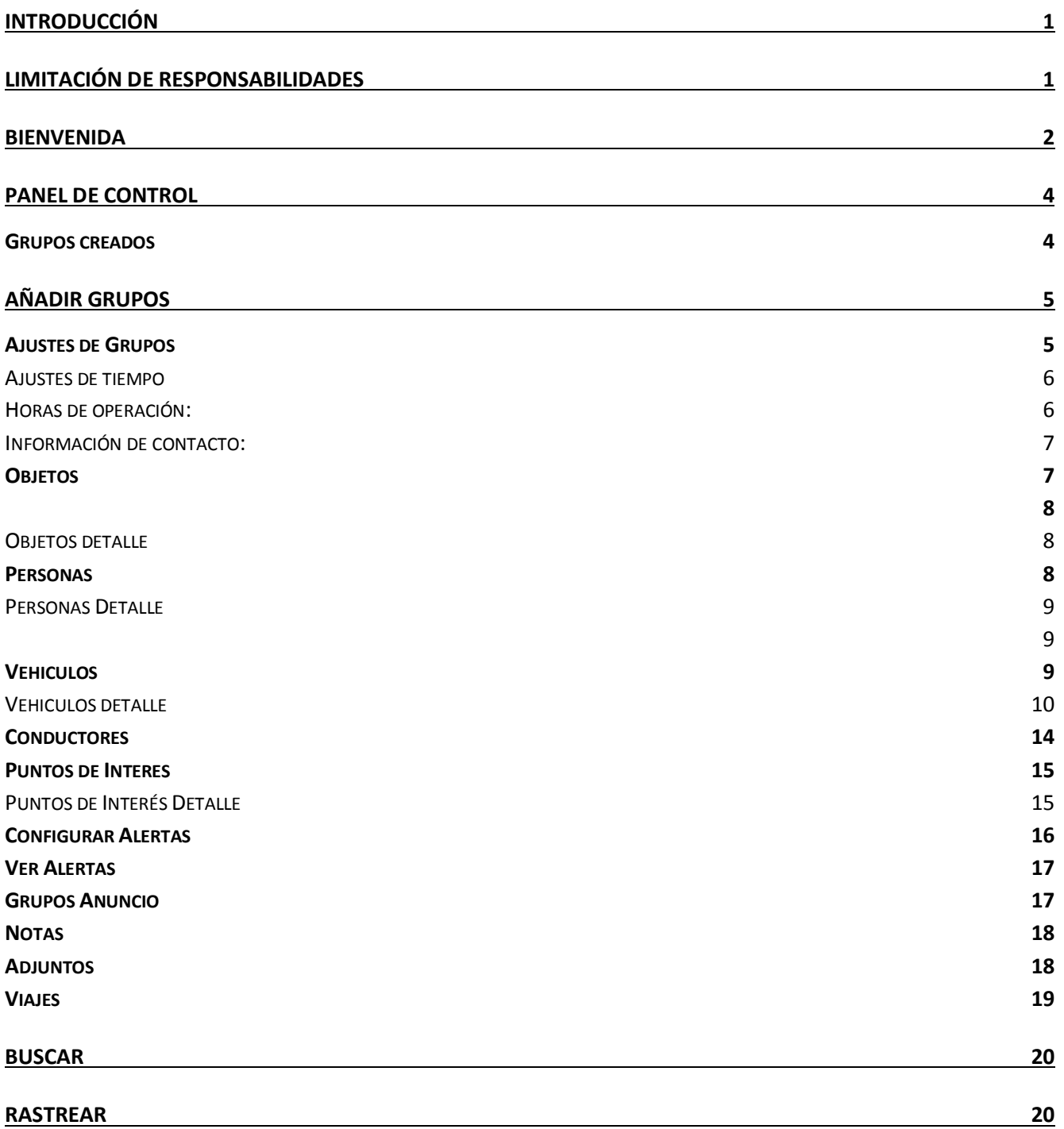

#### <span id="page-3-0"></span>**Panel de control**

Es una vista general y acceso a configuración de los grupos, vehículos, choferes, puntos de interés, estadísticas rápidas, alertas, anuncios, etc.

**SAGPSE** Panel de Control Rastreo Enrutamiento Geocercas Reportes 4 M + 1 TELETRANSPORTES INTEGRALES Administrator +  $x \mid Q \mid$ + Añadir Grupos Resumen ☆ Anuncios eccione hasta 4 artículos  $\overline{a}$ Antense Movilee - 07/06/2017 10:45:50 AM Resumen Bienvenido a GPS TOTAL, la herramienta de Tiempo de Inactividad control y administracion de flotillas mas Velocidades poderoso del mercado. dio de Velocidad Ma  $\overline{\bullet}$ os de Baterias ía Baja **of** pateria ecto de Proteccion de Sitios Alertas Recientes S AT&T - 07/06/2017 10:45:50 AM  $\alpha$ Batería Baja Evento Fuera de Cobertura  $\odot$ Silverado L85AJM - 07/06/2017 10:42:12 AM  $\hat{\mathbf{v}}$ Evento Fuera de Cobertura Il Ninguna Data de batería Baja Silverado M13AJM - 07/06/2017 10:41:51 AM **Sores NARANJAS**  $\alpha$ Evento Fuera de Cobertura  $\pmb{\lozenge}$ Silverado M20AJM - 07/06/2017 10:40:59 AM lores que vienen de Nexte Evento Fuera de Cobertura<br>Silverado A65AJF - 07/06/2017 10:36:18 AM Promedio Max de Consumo  $\pmb{\lozenge}$ Evento Fuera de Cobertura  $\pmb{\widehat{\mathsf{y}}}$ neradores ROJOS - 07/06/2017 10:45:50 AM  $\alpha$ Silverado M69AJM - 07/06/2017 10:35:02 AM Il No se encontro información res que vienen de IUSACELL disponible Su última entrada hace 4 día 21 horas y 5 Vehiculos(38) Conductores(0) Puntos *Figura 1*

Aquí tenemos la pestaña principal de Panel de Control. *(Figura 1)*

### <span id="page-3-1"></span>Grupos creados

Grupos creados: contienen los vehículos, conductores, puntos de interés, personas, y objetos. (Cada una de estas pestañas serán explicadas posteriormente) *(Figura 1)*

Información acerca de los vehículos. *Nota: haciendo clic como se indica en la imagen (en donde se encuentra la manita) podrá seleccionar los cuatro artículos que desea ver de entrada. (Figura 1)*

Aquí podrá ver las alertas recientes de cada uno de los vehículos, así como sus horarios *(Figura 1).* Al hacer clic en cualquiera de las alarmas, esta es la pestaña que se abrirá *(Figura 2).*

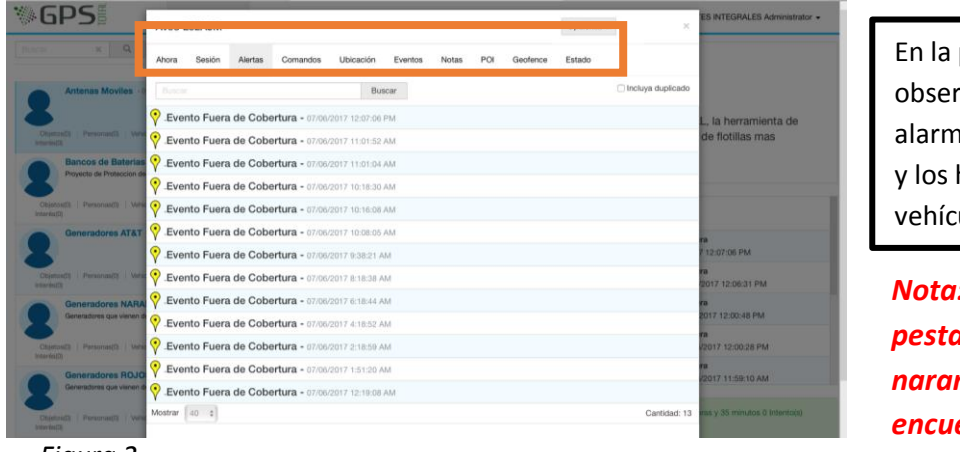

pestaña podrá var todas las as programadas horarios de cada ulo. *(Figura 2)* 

*Nota: las siguientes pestañas (recuadro naranja) se encuentran en el Manual 3*

*Figura 2*

Al hacer clic en el "mundo" circulado con rojo podrá ver todos los vehículos de ese grupo en el mapa. *(Figura 3)*

<span id="page-4-0"></span>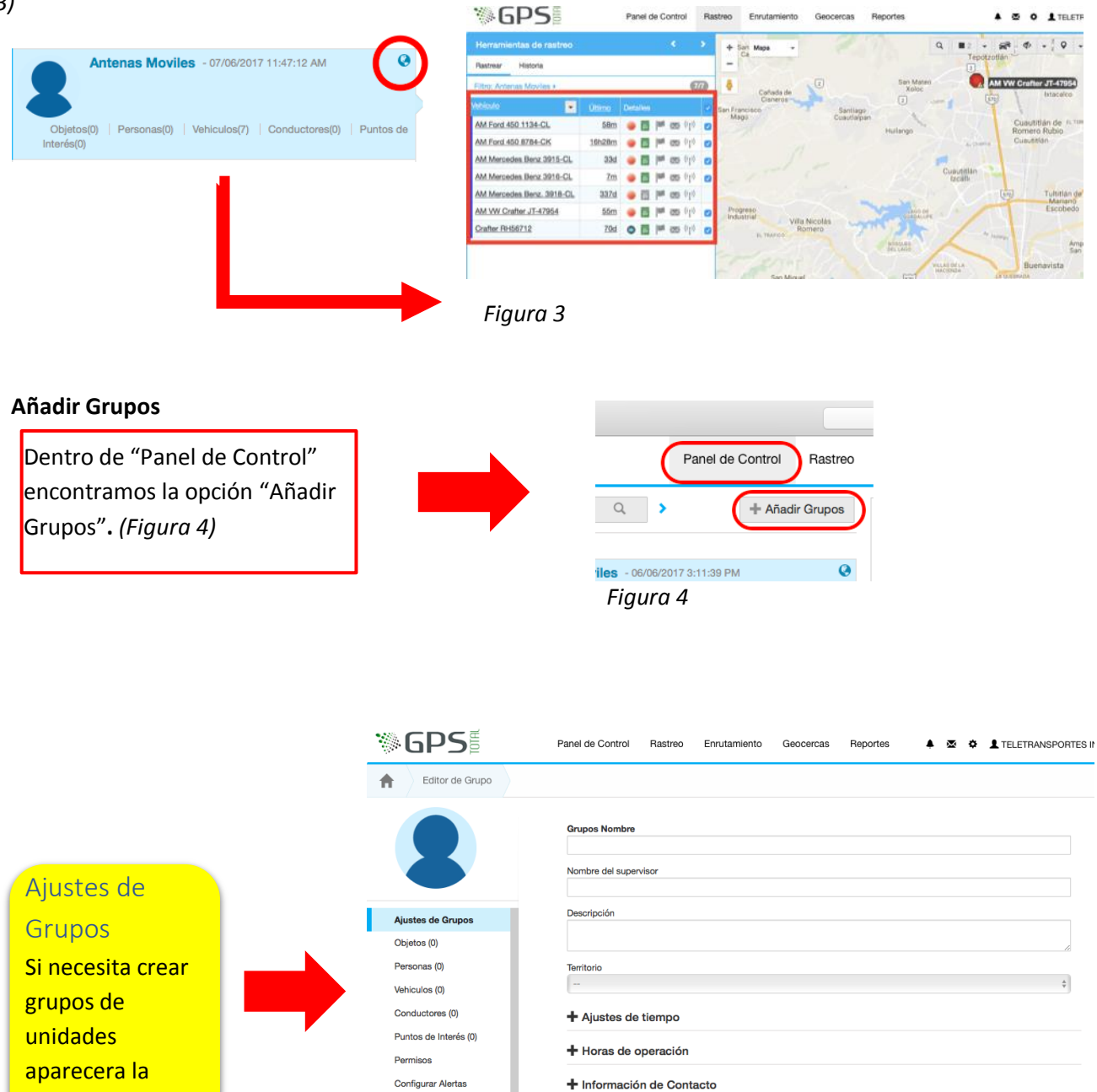

ventanilla. *(Figura 5)*

siguiente

*Figura 5*

Ver Alertas

Grupos Anuncio **Notas** Adjuntos Viajes

[www.gpstotal.com.mx](http://www.gpstotal.com.mx/)

Cancelar Guarda

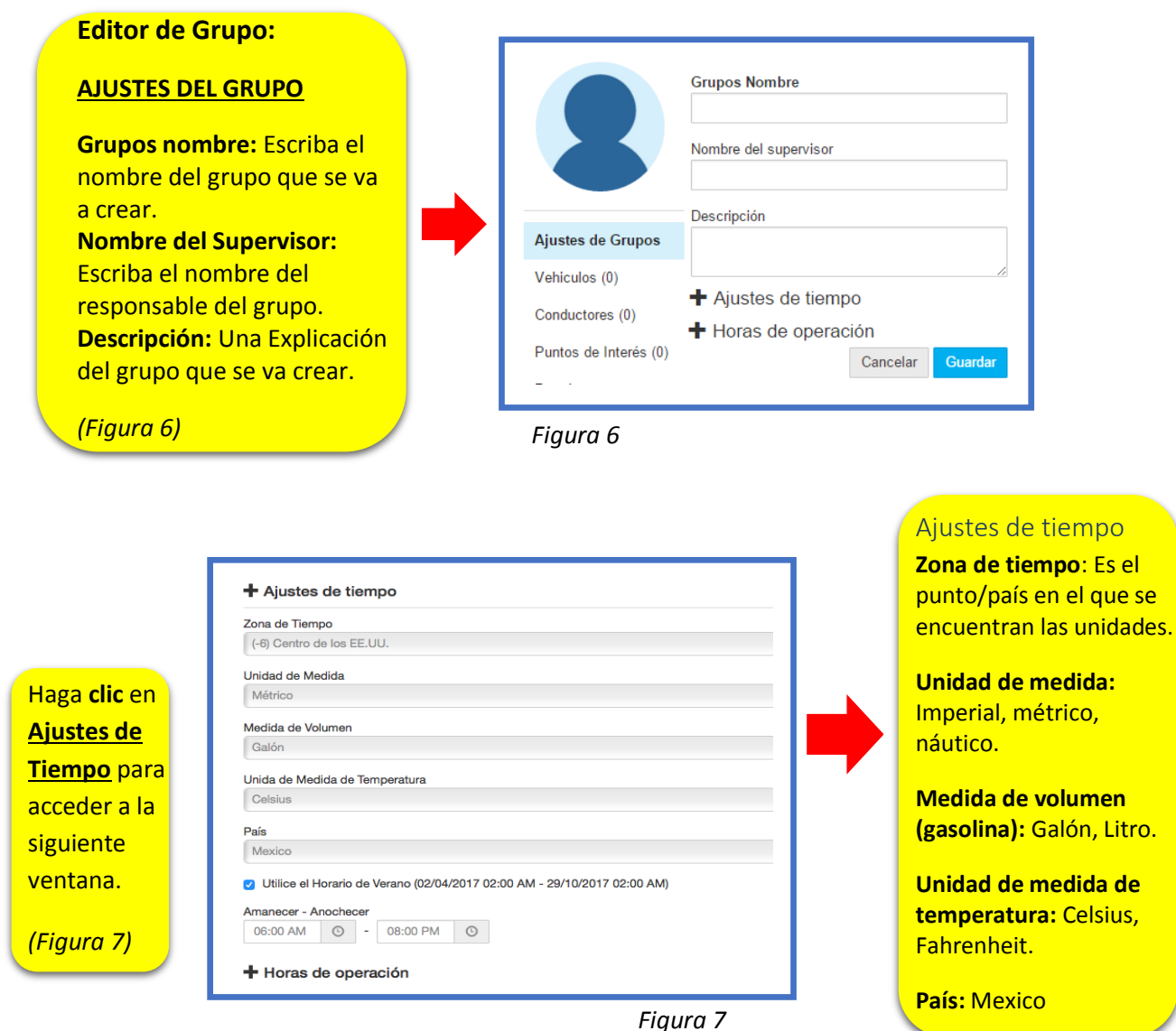

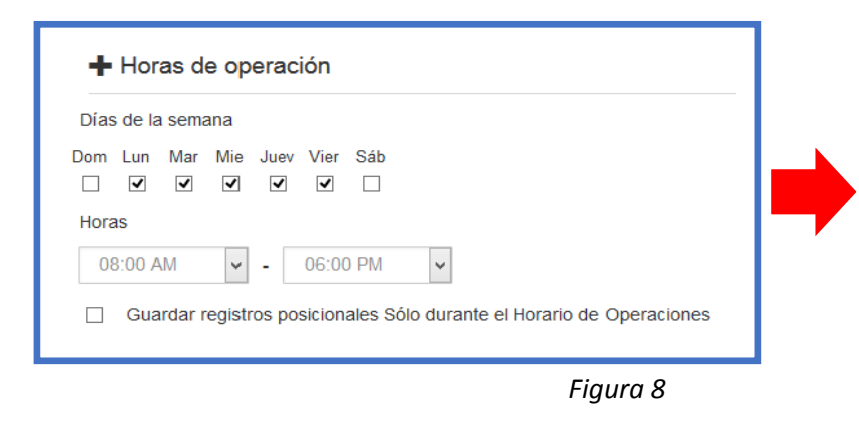

# Horas de operación:

Ajustar los días de la semana y la hora de la operación de la unidad. Recibirá alertas o aparecerá en un reporte si los vehículos tienen movimiento fuera de estos límites.

<mark>, Litro.</mark>

*(Figura 8)*

#### *Manual del Usuario-Panel de Control*

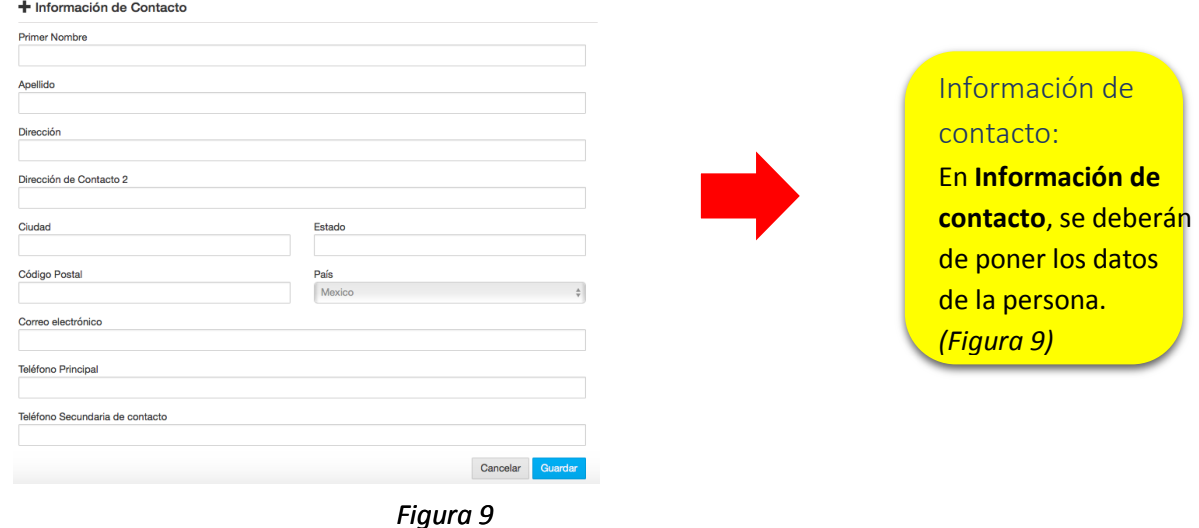

# <span id="page-6-0"></span>Objetos

 Los GPS pueden ser instalados en cualquier tipo de "**objeto"** (personas, vehiculos,etc) *(Figura 10)*

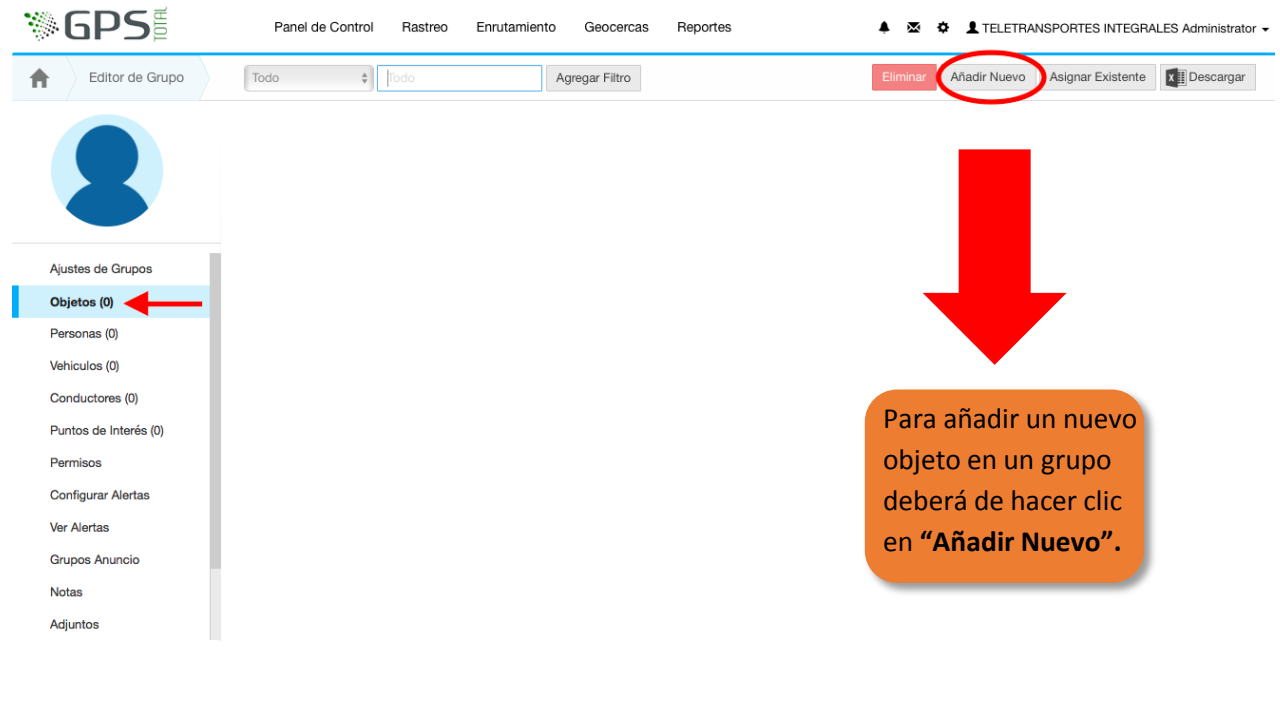

*Nota: habrá espacios que no concordarán con la información de su objeto y deberá dejarlos en blanco.*

*Figura 10*

<span id="page-7-1"></span><span id="page-7-0"></span>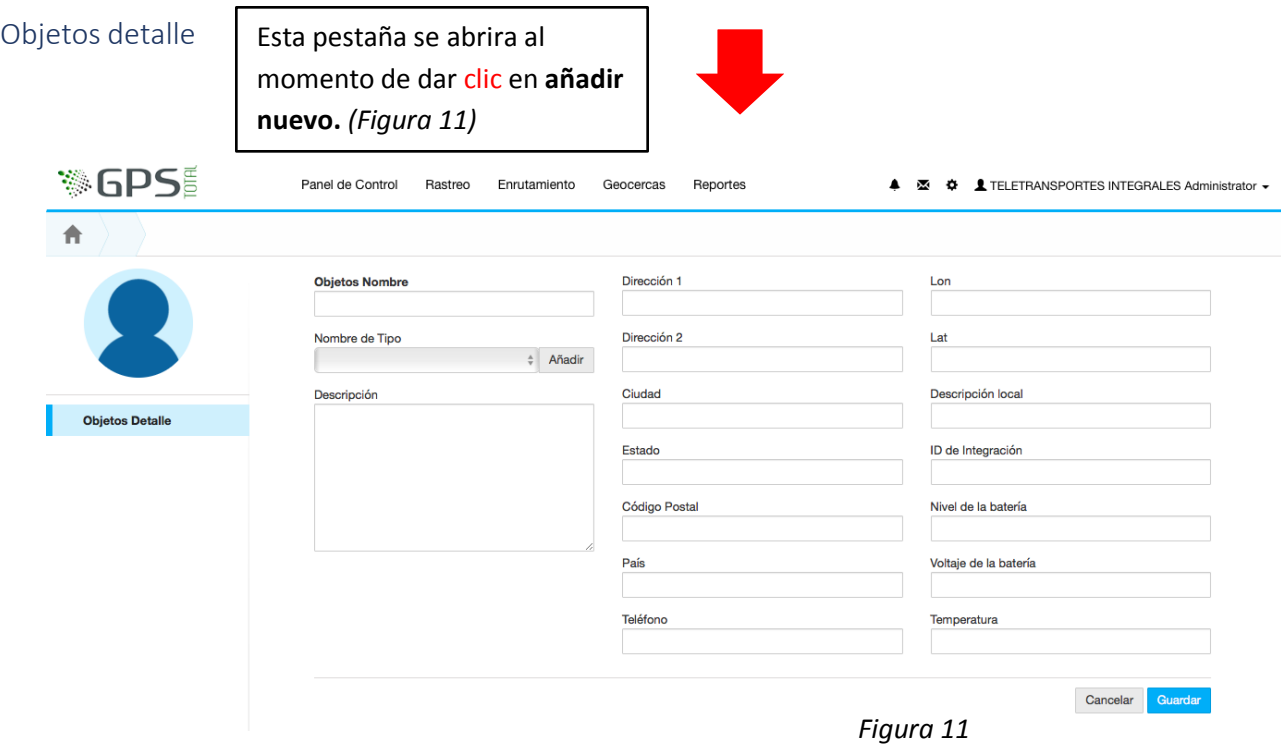

### <span id="page-7-2"></span>Personas

 Los GPS pueden ser instalados en las "**Personas"** asignándoles un equipo pequeño el cual que pueden guardar en cualquier lugar cerca de ellos. *(Figura 12)*

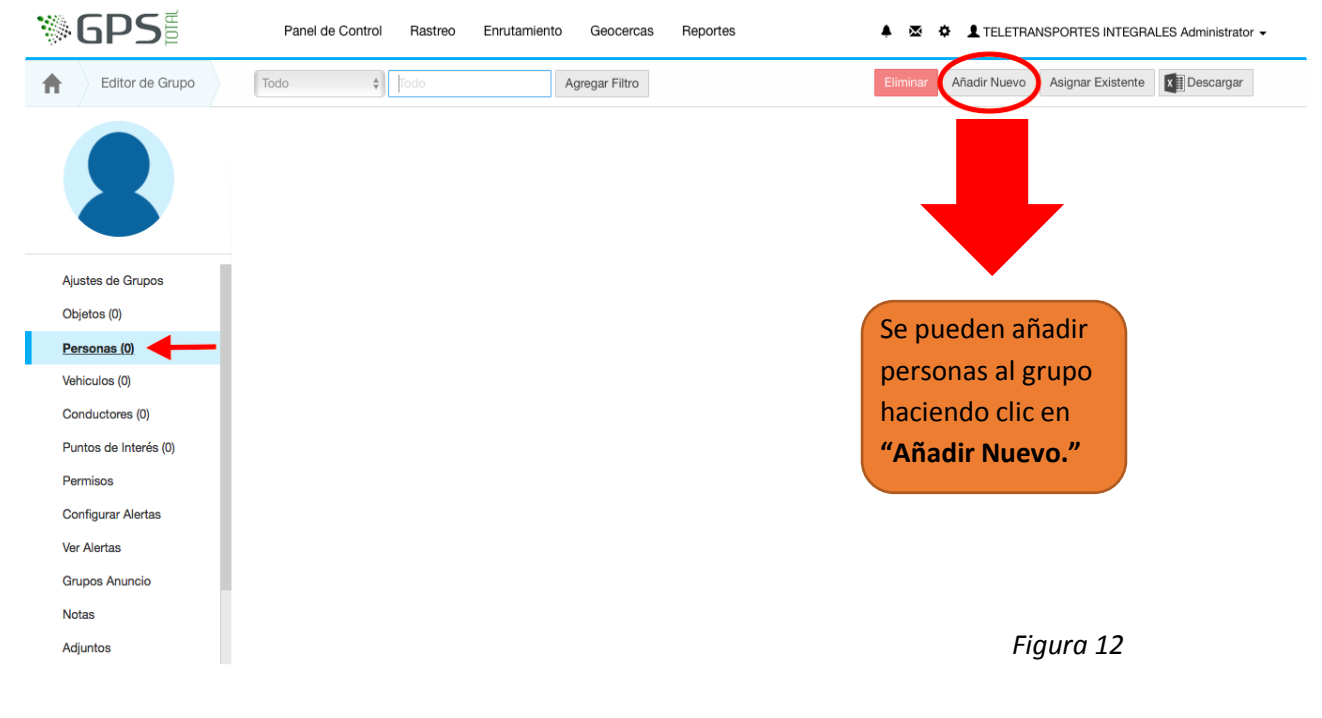

<span id="page-8-1"></span>Esta pestaña se abrira al momento de dar clic en **añadir nuevo.**

Para añadir a la persona se deberá de llenar la información que se pide. En caso de no saber todos los datos, puede guardar los cambios y dejar los espacios en blanco. *(Figura 13)*

<span id="page-8-0"></span>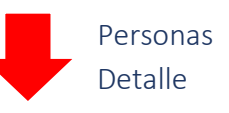

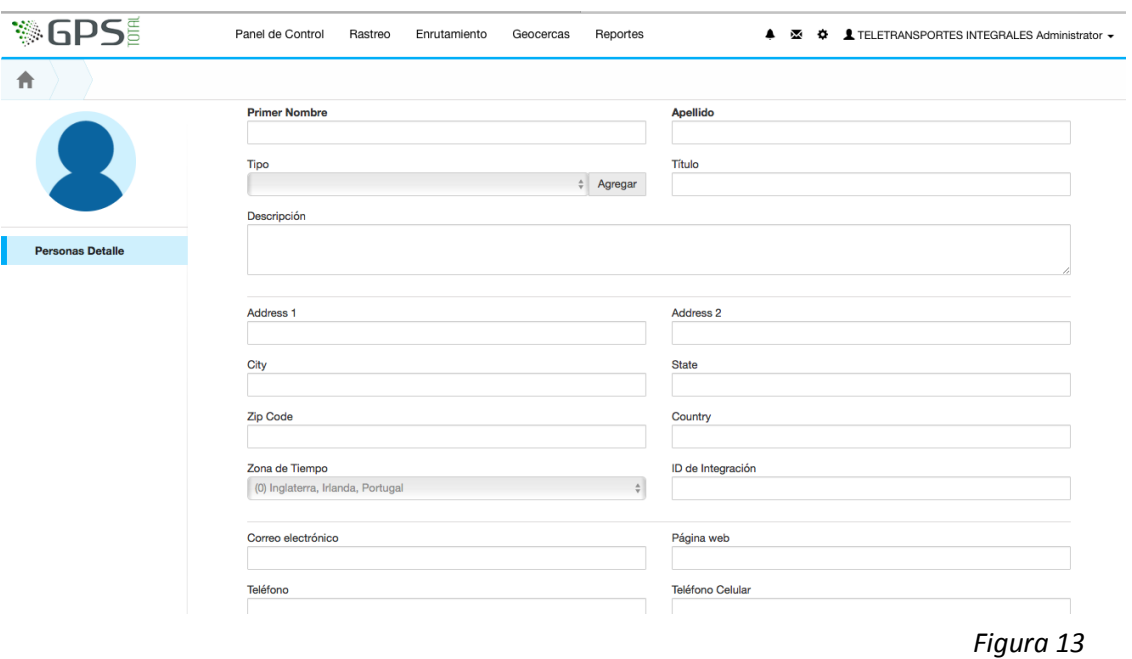

# <span id="page-8-2"></span>Vehiculos

 En la pestaña **"Vehiculos"** se configuran todos los parámetros y características de los vehículos del grupo. *(Figura 14)*

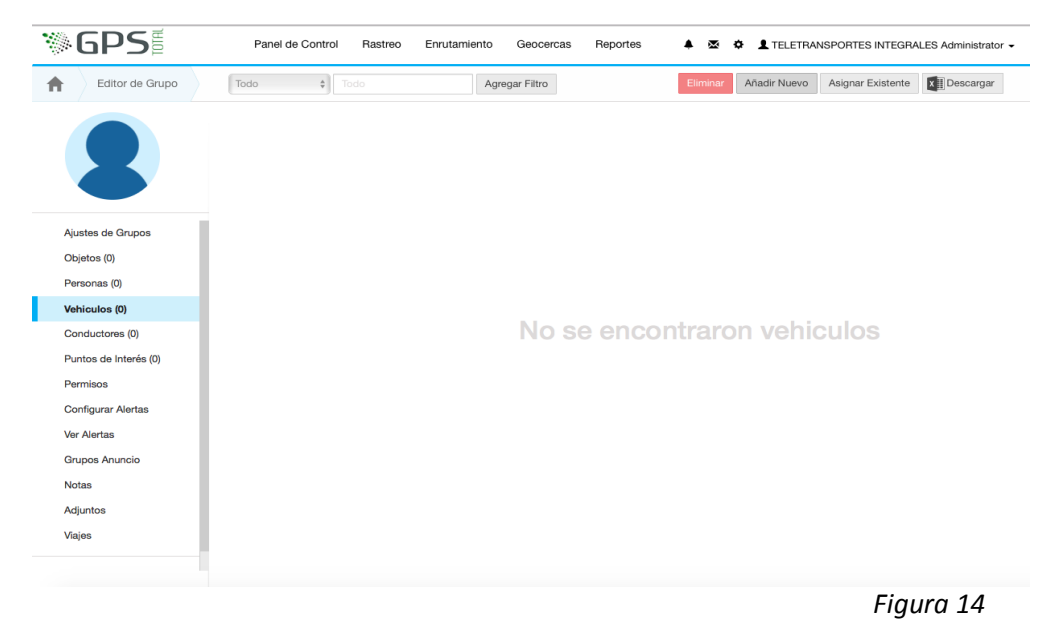

<span id="page-9-0"></span>Vehiculos detalle

# *Dar un clic en "Agregar Nuevo" para que despliegue la lista siguiente. (Figura 15)*

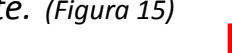

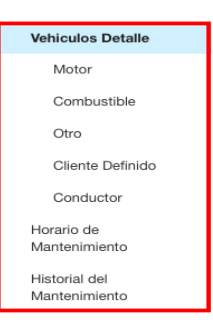

*Figura 15*

# *Dentro de la lista de vehículos detalle se encuentran las siguientes opciones. (Figura 16)*

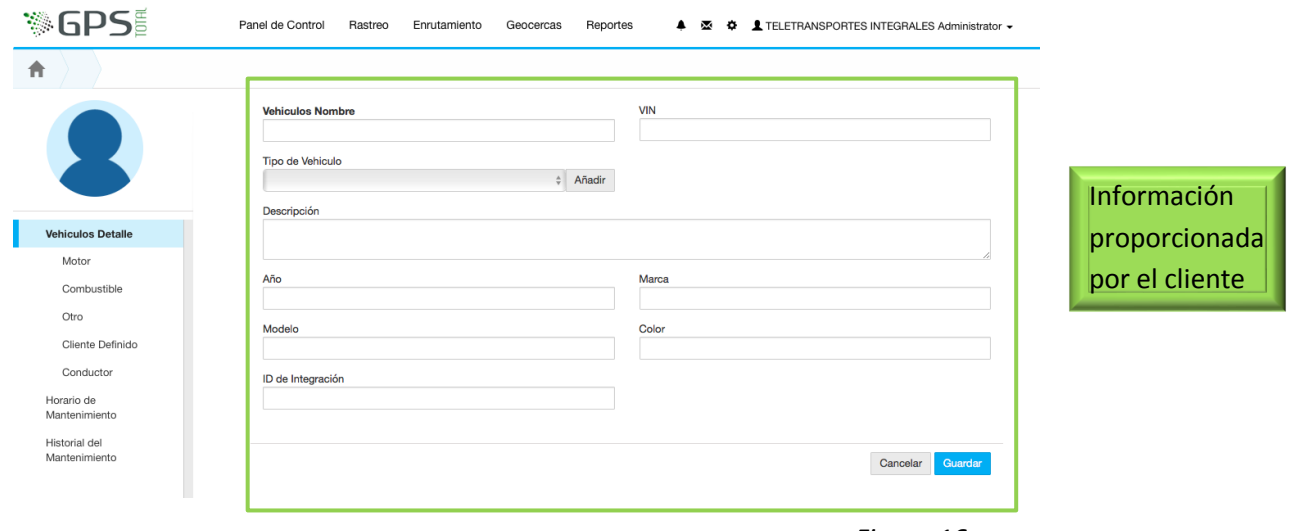

*Figura 16*

**1.** *Motor:* en esta opción usted podrá ver toda la información importante que requiera acerca del motor. "Economia idle" hace referencia al gasto de gasolina de un vehiculo sin movimiento. *(Figura 17)*

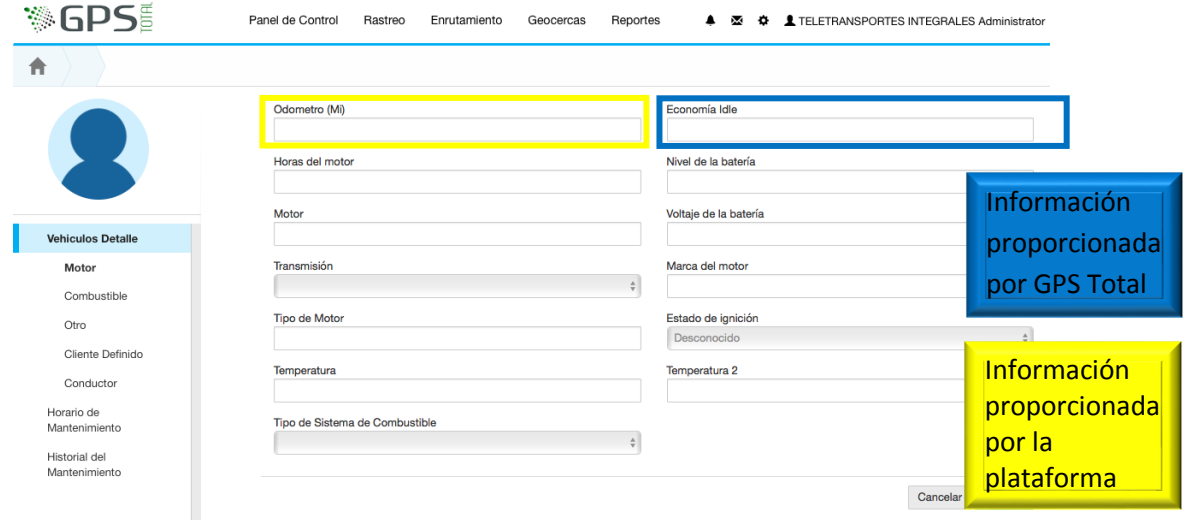

*Figura 17*

**2.** *Combustible:* aquí verá toda la información del combustible así como la información de los tanque que contiene el vehículo. *(Figura 18)*

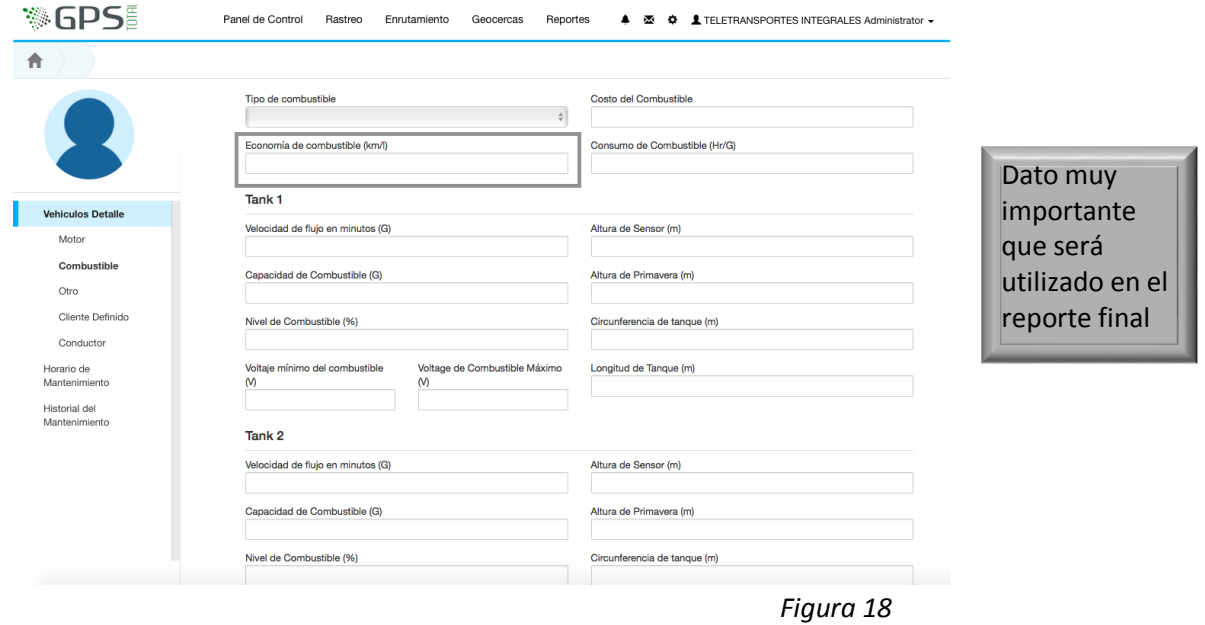

**3.** *Otro:* en esta opción usted podrá ver información que forma parte de la seguridad del vehículo. *(Figura 19)*

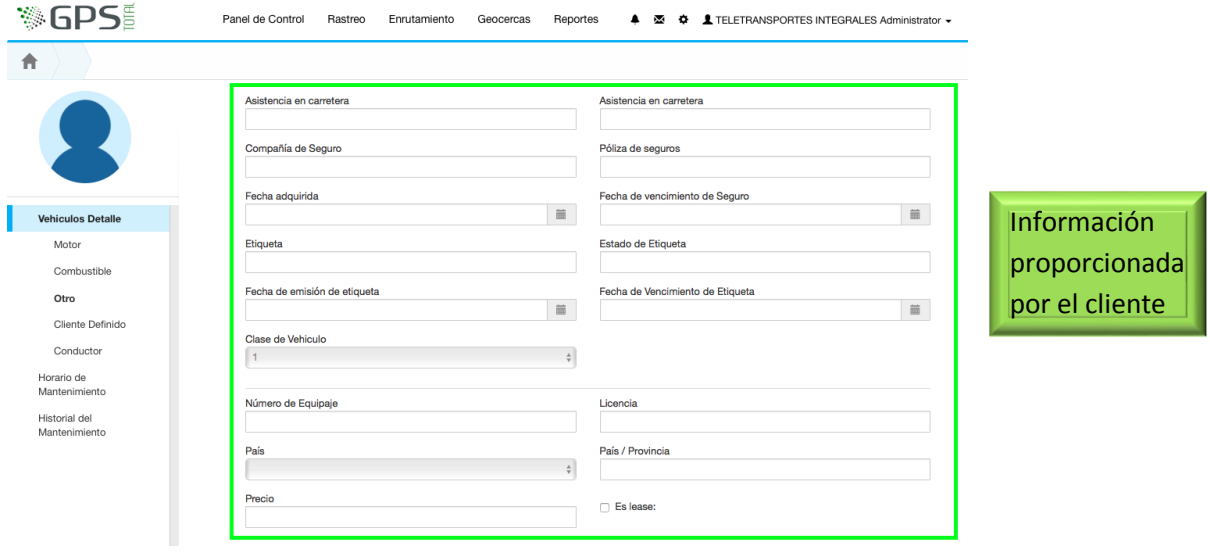

*Figura 19*

**4.** *Cliente definido:* en esta opción usted podrá poner cualquier información adicional que usted quiera agregar. *(Figura 20)*

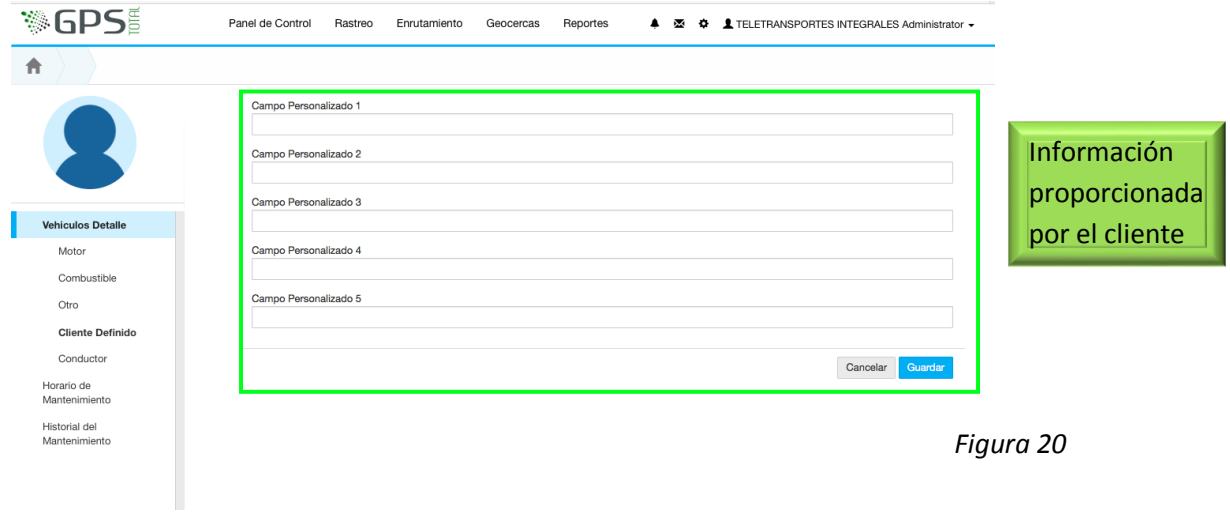

**5.** *Conductor:* en esta opción usted podrá configurar datos relevantes del conductor(es) como puede ser la licencia y compañía de seguro. *(Figura 21)*

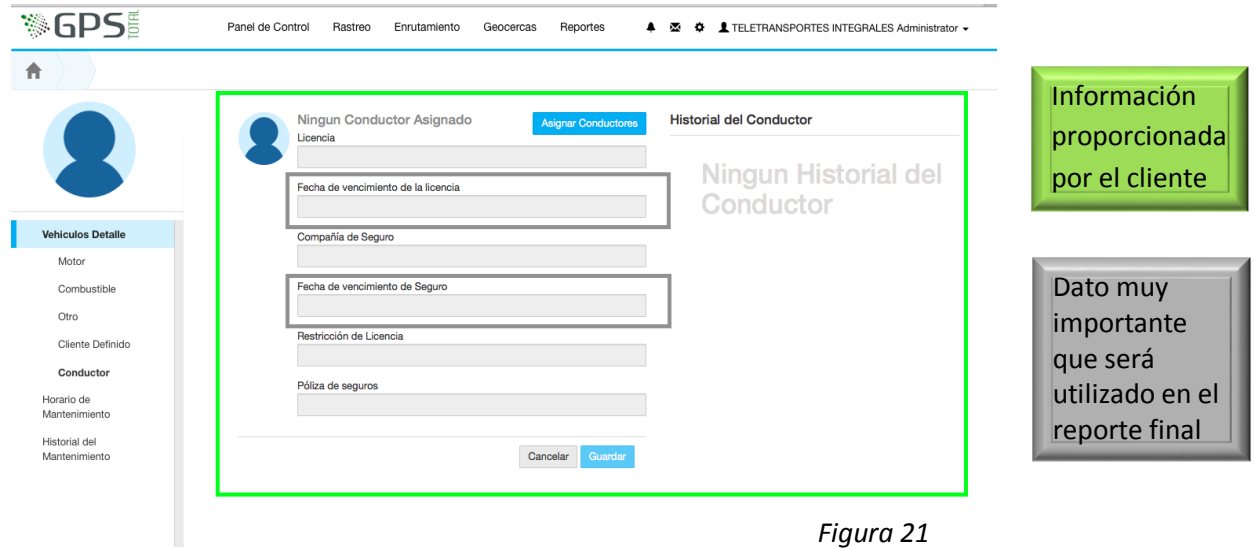

#### *Manual del Usuario-Panel de Control*

**6.** *Horario de Mantenimiento:* usted podrá crear horarios de funcionamiento y tránsito del vehículo deseado. *(Figura 22)*

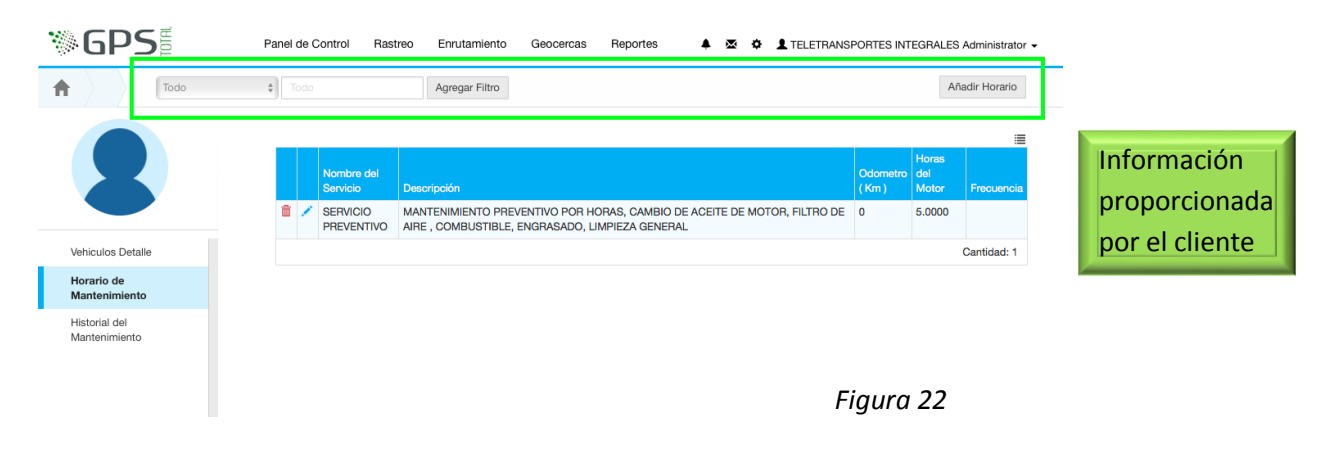

**7.** *Historial del Mantenimiento:* usted podrá añadir los serivcios de mantenimiento en frmato de historial. *(Figura 23)*

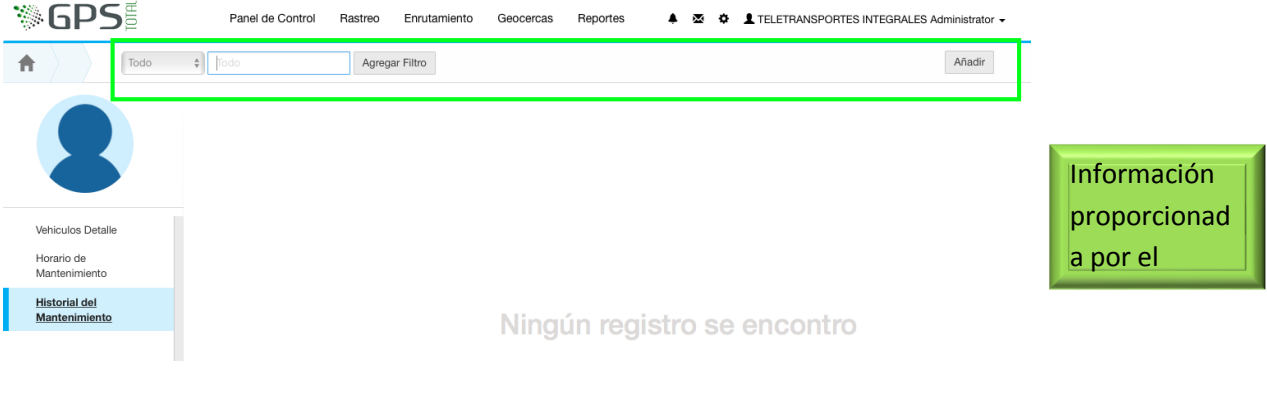

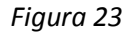

### *Nota: Es importante que al finalizar cualquier dato dentro*

*de mantenimiento usted guarde los cambios*

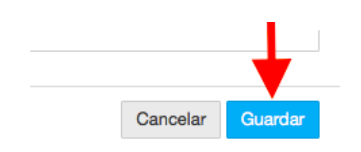

## <span id="page-13-0"></span>Conductores

Dentro de la pestaña **"Conductores"** se encuentran las siguientes opciones para confgurar a los conductores. Dar un **clic** en "Agregar Nuevo" para llenar los datos del conductor. *(Figura 24)*

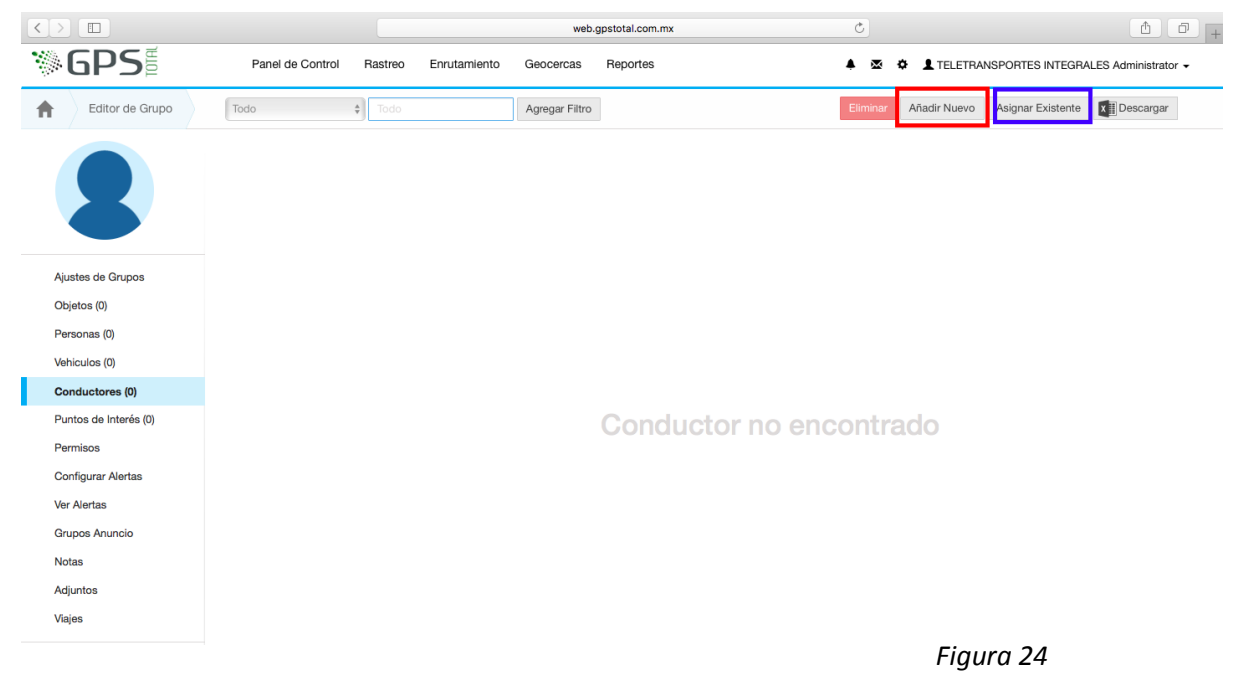

Asignar existente: usted podrá seleccioanr un conductor previamnete agregado. *(Figura 25)*

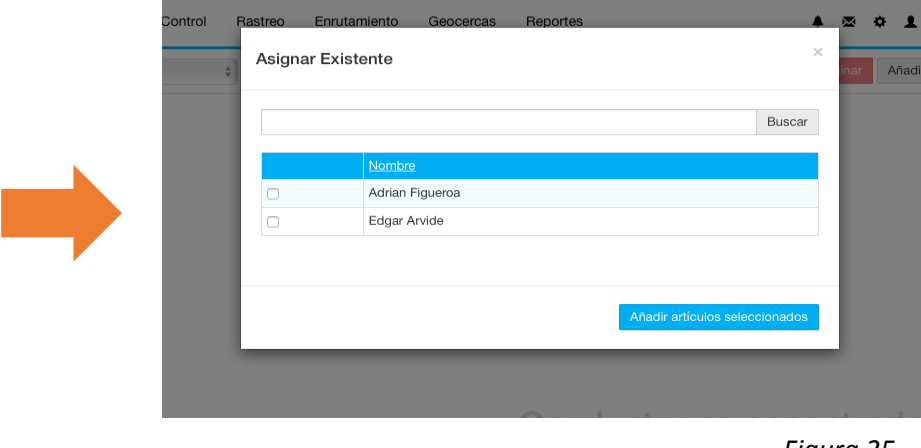

*Figura 25*

## <span id="page-14-0"></span>Puntos de Interes

 Dentro de la pestaña **"Puntos de Interés"** vamos a aprender a generar un punto de interés. Los puntos de interés son aquellos puntos importantes como: clientes, gasolineras, proveedores, etc.

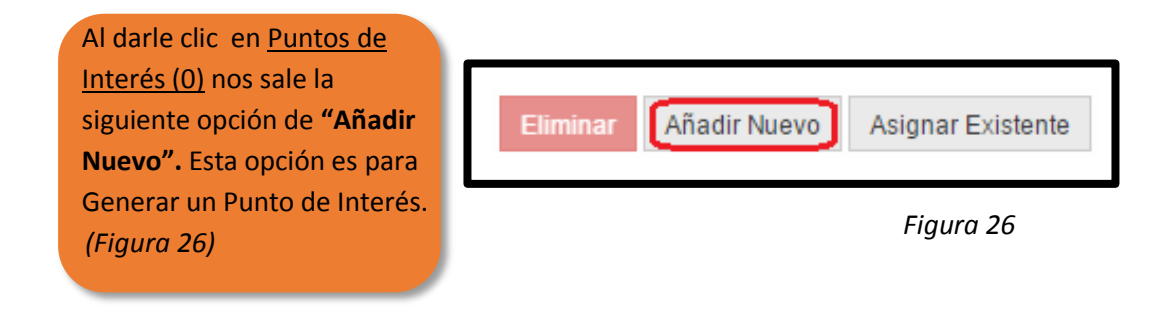

# *Al dar Clic en "Añadir Nuevo" nos sale el siguiente recuadro. (Figura 27)*

<span id="page-14-1"></span>Puntos de Interés Detalle

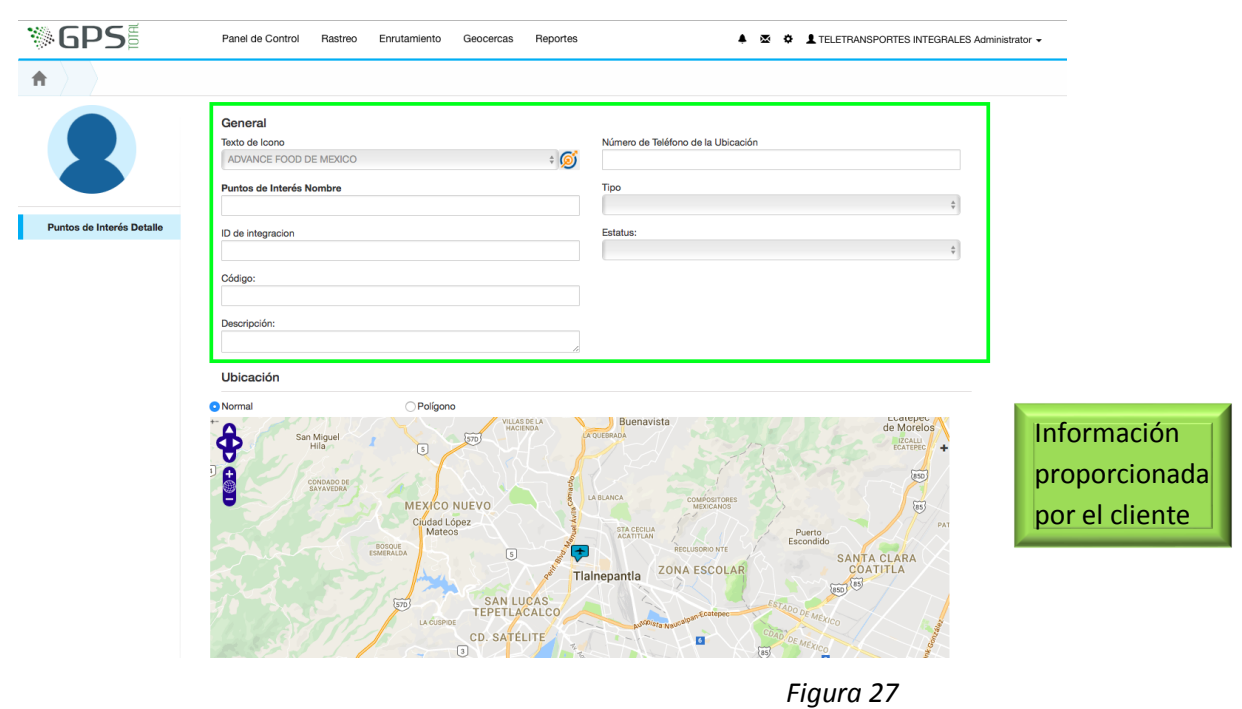

# <span id="page-15-0"></span>Configurar Alertas

- Dentro de la pestaña **"Configurar Alertas"** usted podrá diseñar alertas para ser notificado cuando usted lo requiera.
	- Aquí podrá seleccionar que tipo de alarma requiere (lo que quiere que se le notifique)
	- En **Configuración y Horario** podrá hacer especificaciones acerca de las alarmas (Umbral o Valor) y seleccionar cuántas veces en necesario que se repitan.
	- En **Tipo de pantalla** podrá seleccionar de que tipo quiere que sea la alerta (cómo se mostrará)
	- Aquí usted tiene la opción de diseñar una pregunta que necesitará contestar
	- Podrá seleccionar que tanta prioridad tiene la alarma, qué tipo de icono tendrá y si requiere algún sonido, así como su repetición.
	- Inserte el correo electrónico al que quiera que le lleguen las alertas.
	- En Tema seleccione opcionalmente a qué tipo de categoría dirigirá su alarma

*(Figura 28)*

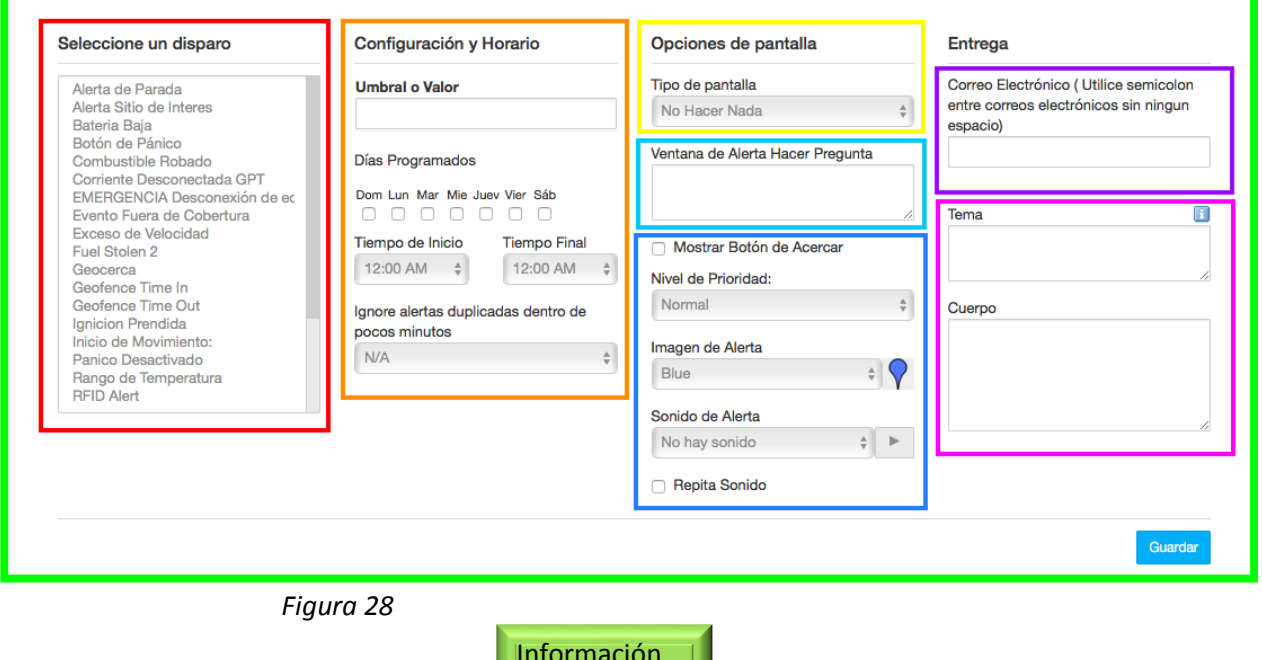

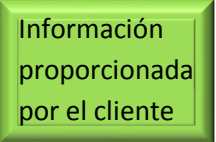

# <span id="page-16-0"></span>Ver Alertas

 Dentro de la pestaña **"Ver Alertas"** usted podrá ver las alertas configuradas anteriormente y esta sera la forma en la que quedaran. *(Figura 29)*

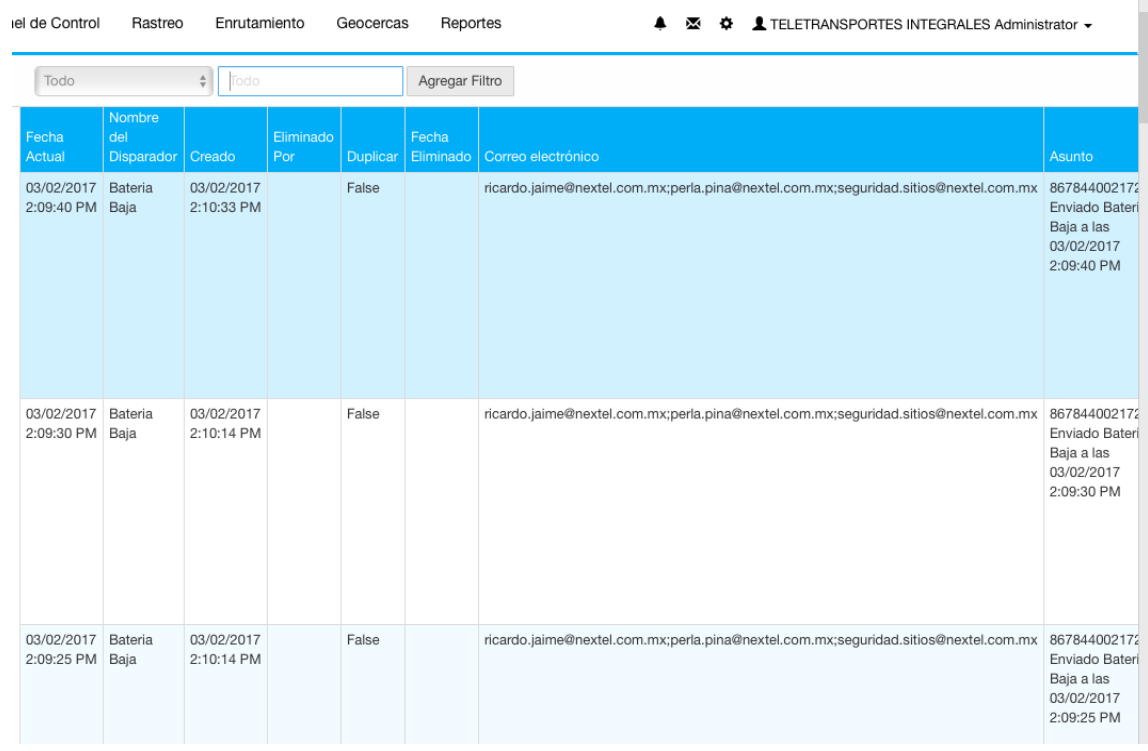

*Figura 29*

# <span id="page-16-1"></span>Grupos Anuncio

 Dentro de la pestaña **"Grupos Anuncuio"** usted podra compartir auncios importantes con los miembros del grupo. *(Figura 30)*

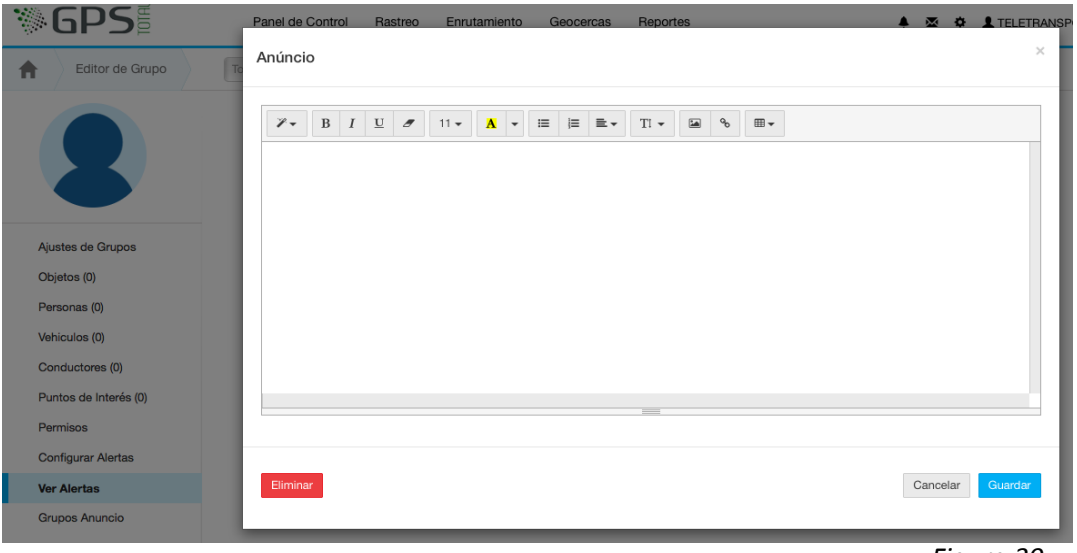

*Figura 30*

 Dentro de la pestaña **"Grupos Anuncio"** usted podra compartir auncios importantes con los miembros del grupo. Al dar clic en "añadir

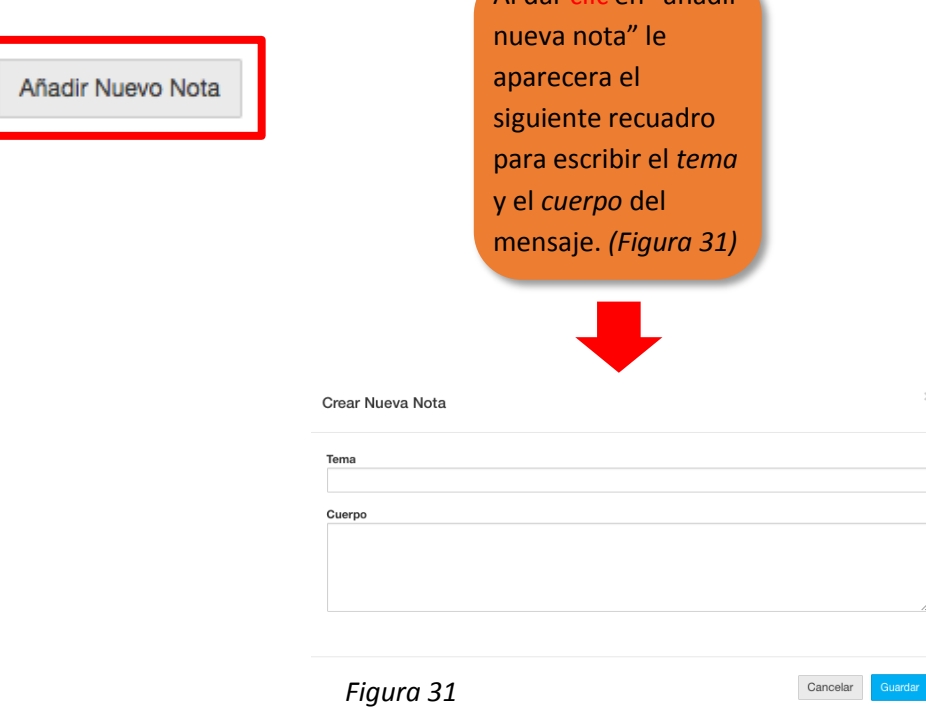

### <span id="page-17-0"></span>**Notas**

 Dentro de la pestaña **"Notas"** usted podra crear una o varias notas importes. *(Figura 32)*

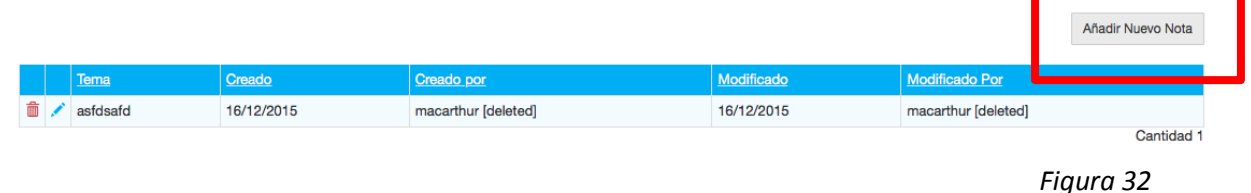

<span id="page-17-1"></span>Adjuntos

 Dentro de la pestaña **"adjuntos"** usted debera dar clic en "seleccionar archivo" para cargar cualquier documento, imagen, etc, relacionado con sus unidades. *(Figura 33)*

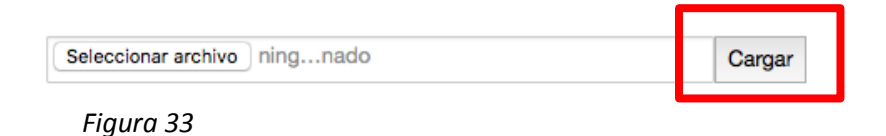

## <span id="page-18-0"></span>Viajes

 Dentro de la pestaña **"viajes"** usted podra programar vajes futuros de su(s) unidad(es).

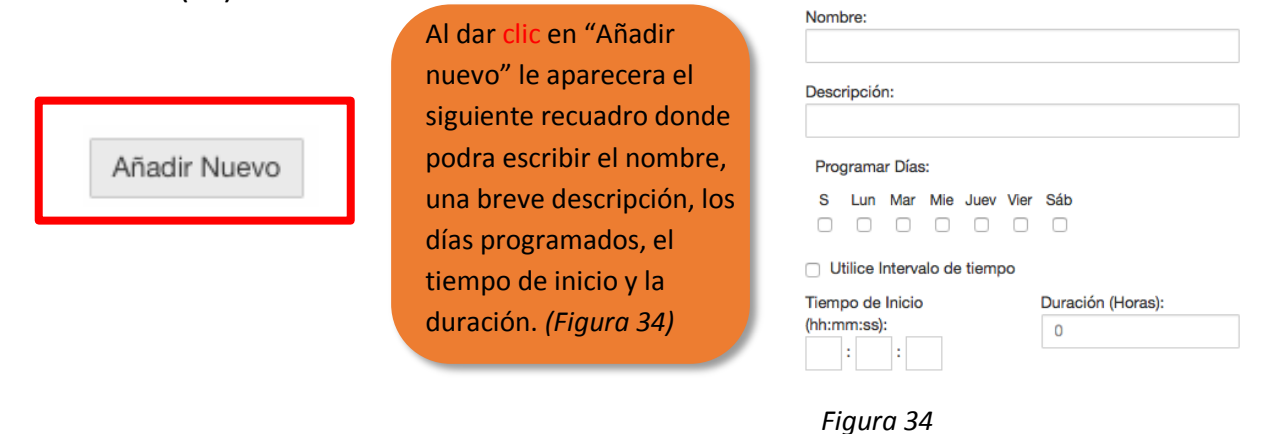

Regresando a la página principal de **Panel de Control** usted podrá hacer clic en la flecha que señala el círculo rojo y aparecerá la siguiente pestaña. *(Figura 35)*

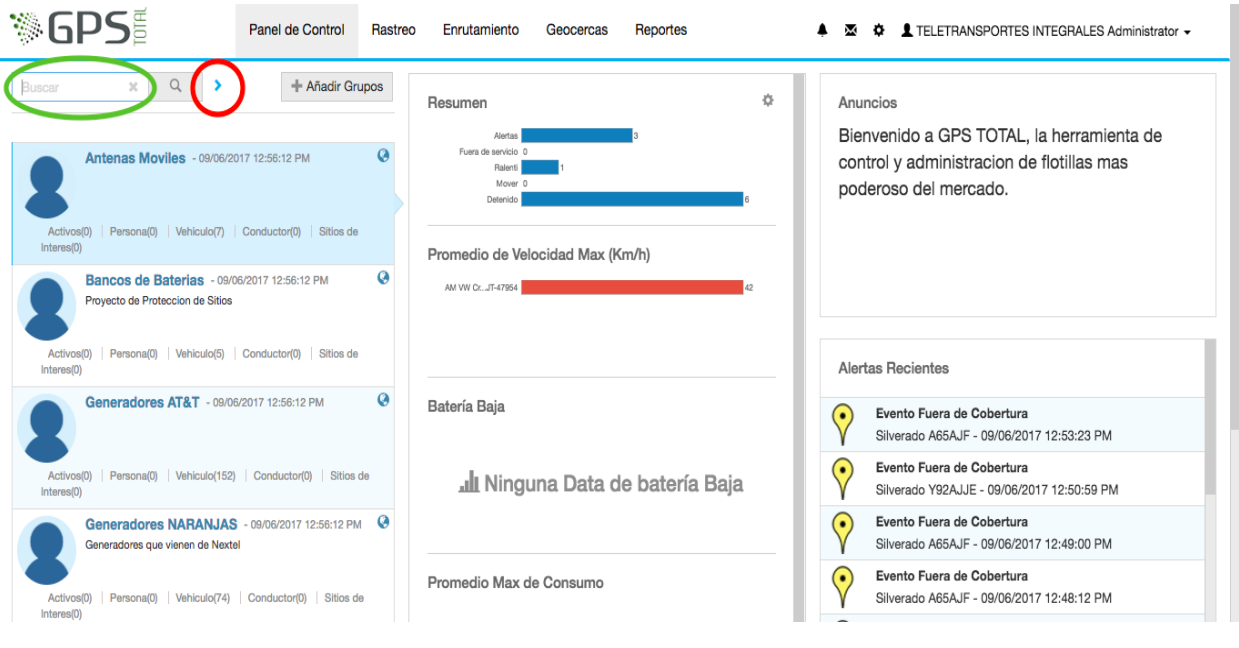

*Figura 35*

#### <span id="page-19-0"></span>**Buscar**

En la opción "Buscar" usted podrá encontrar grupos rápidamente con palabras clave. *(Figura 36)*

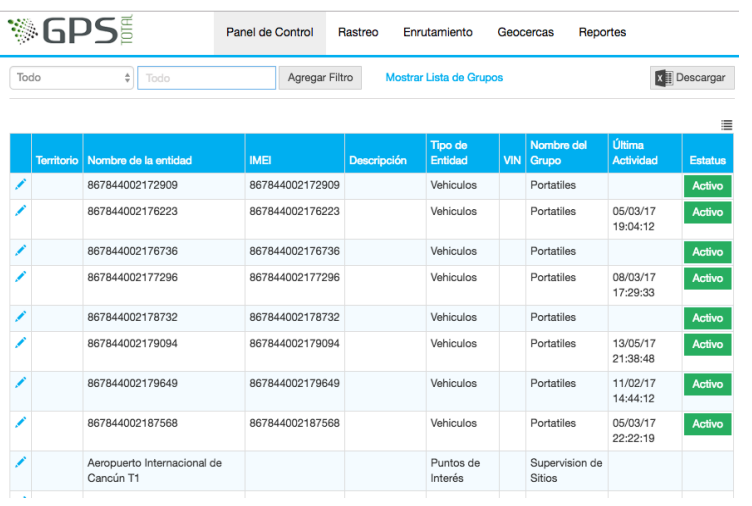

*Figura 36*

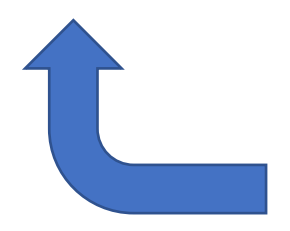

**Esta es la pestaña que se abrirá a continuación:**

**Territorio**: es el área donde la unidad trabajará.

**Nombre de la entidad**: nombre del vehículo dado por el cliente.

**IMEI**: (International Mobile Station Equipment) código para identificar la unidad.

**Tipo de entidad:** vehículo, persona, objeto.

**VIN**: número de identificación (normalmente no aparecerá en la tabla.

**Nombre del grupo:** nombre asignado por el usuario.

**Última actividad:** último reporte.

**Estatus:** si la unidad está activa o no.

<span id="page-19-1"></span>**Rastrear**

Al hacer clic en "Rastrear" *(Figura 37)*, será regresado a la página principal del mapa. *(Figura 38)*

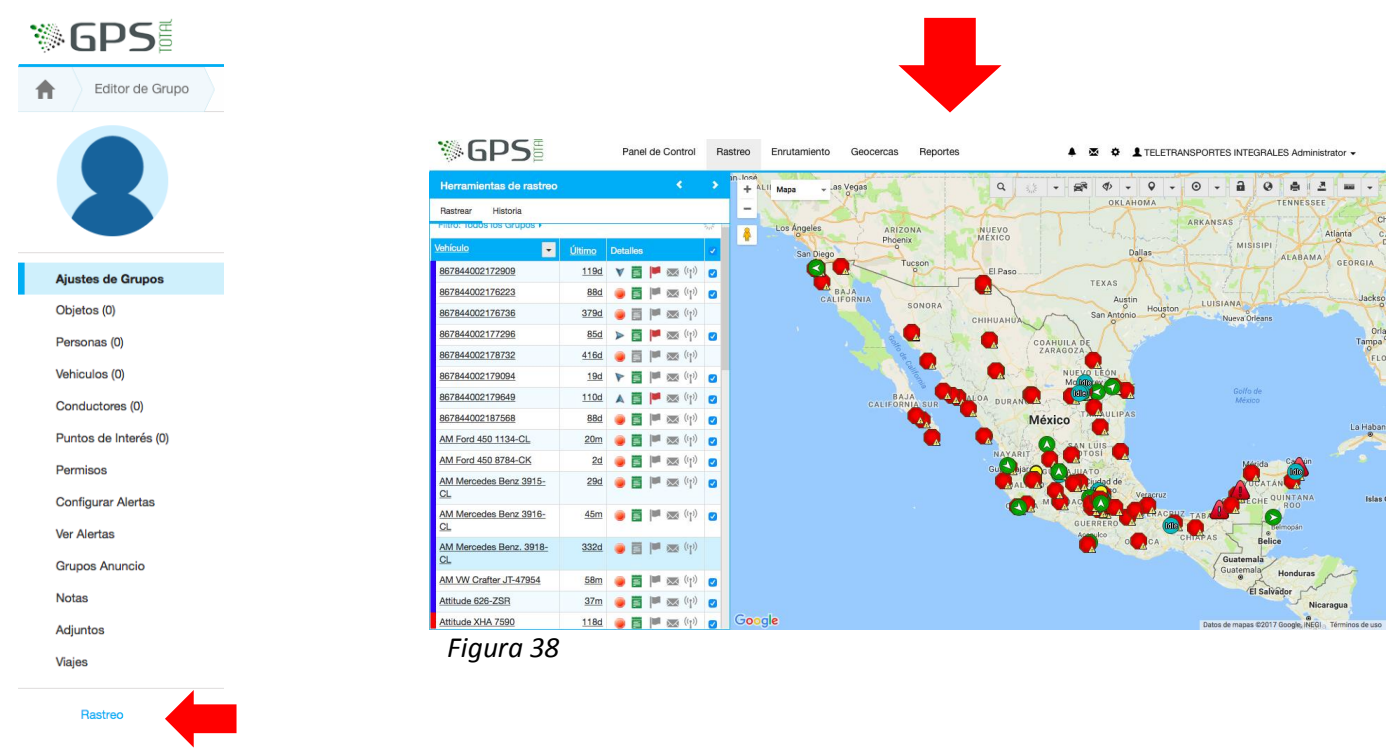

*Figura 37*